Instruction manual for creating a presentation video with audio from PowerPoint slides

### Required features

1.Environment where enables audio input

・ Using your computer's built-in microphone is simple but creates so much background noise.

- ・ We recommend that you use an external microphone such as a headset microphone.
- 2.You must have a specific version of PowerPoint.
	- ・Windows:Either of PowerPoint 2010, 2013, 2016, 2019, Office365
	- ・Mac :PowerPoint for Mac 2019 or Office365

#### Precautions

You need to change the setting of the slide size to widescreen (16:9) ratio. When switching slides, the audio will be interrupted. Therefore, please switch a slide first, then keep talking after a slight pause.

### How to check the microphone

• Select Start > Settings > System > Sound. Under "Choose your input device", make sure that your microphone appears in the list.

• In the Sound settings, go to "Test your microphone" and look for the blue bar that rises and falls as you speak into your microphone.  $\Box$ 

 $\times$ 

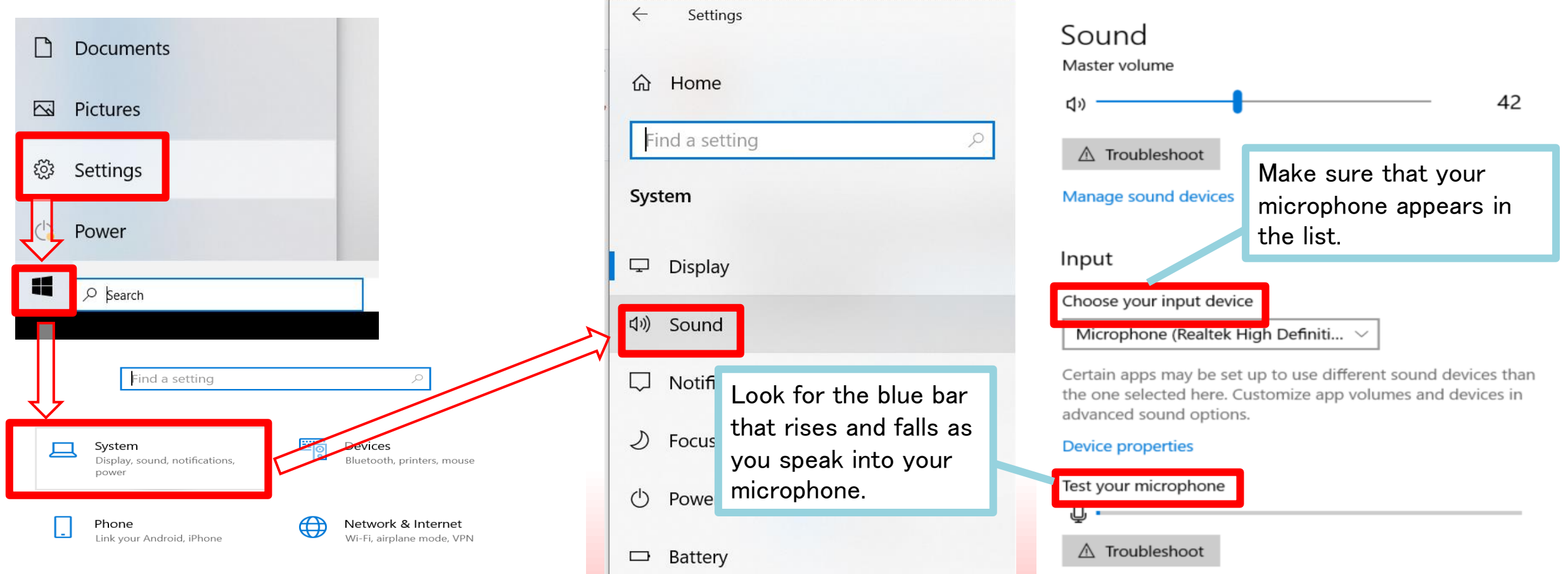

# Windows PowerPoint2019・Office365

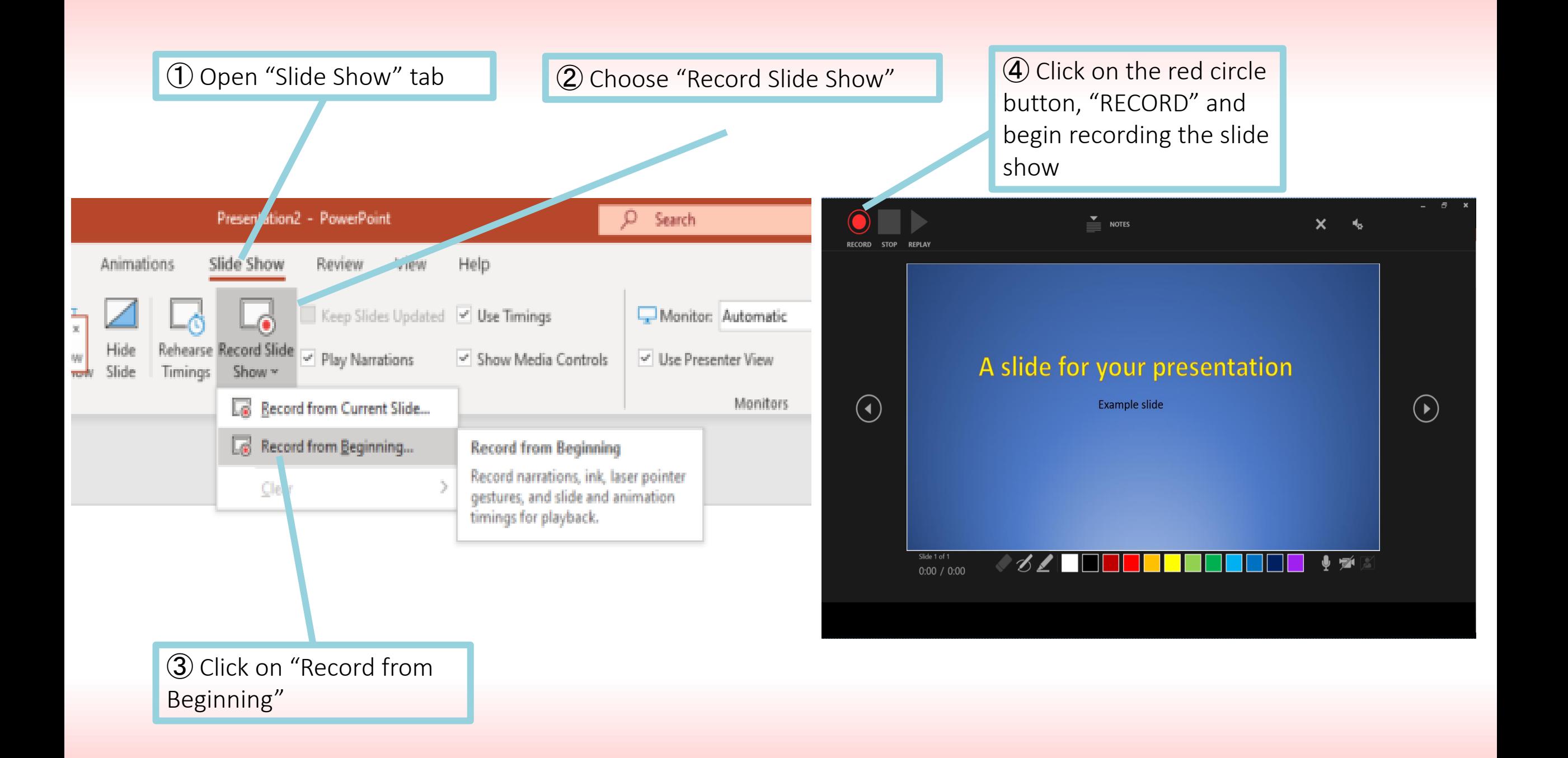

⑤ Speak your narration into the microphone while you advance to a next slide

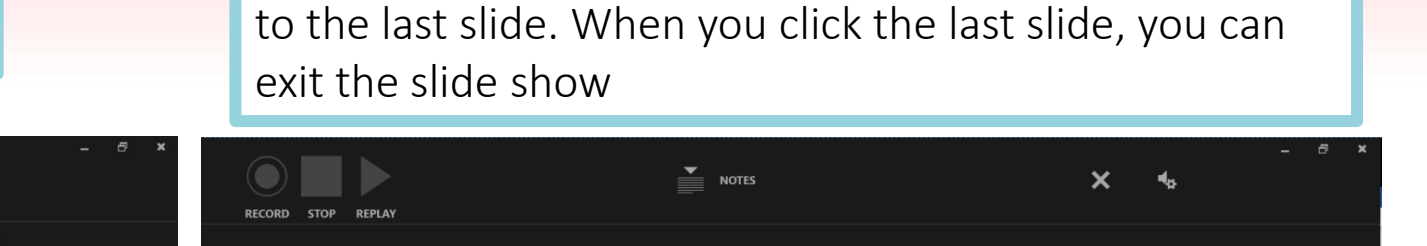

⑥ Recording will automatically end when you advance

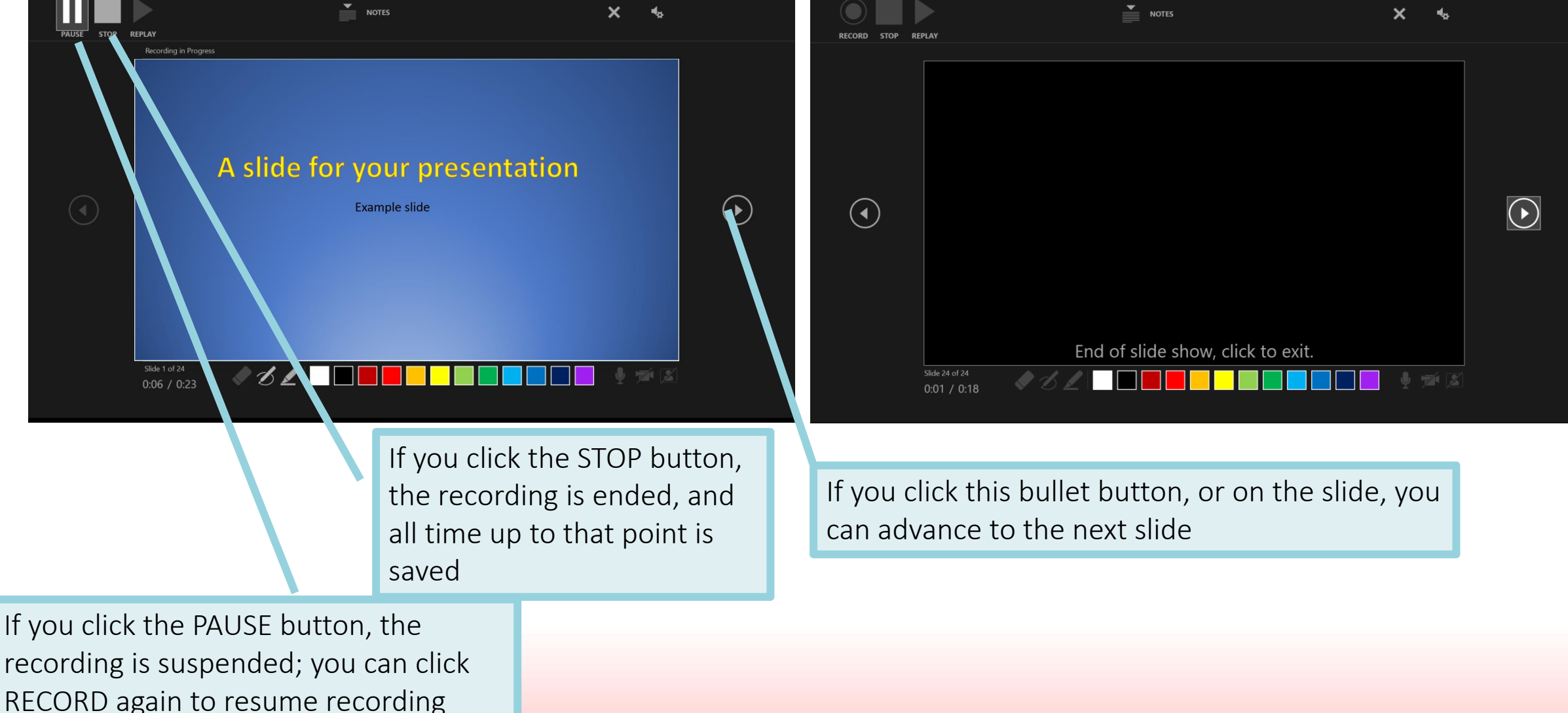

 $\boldsymbol{\mathsf{x}}$ 

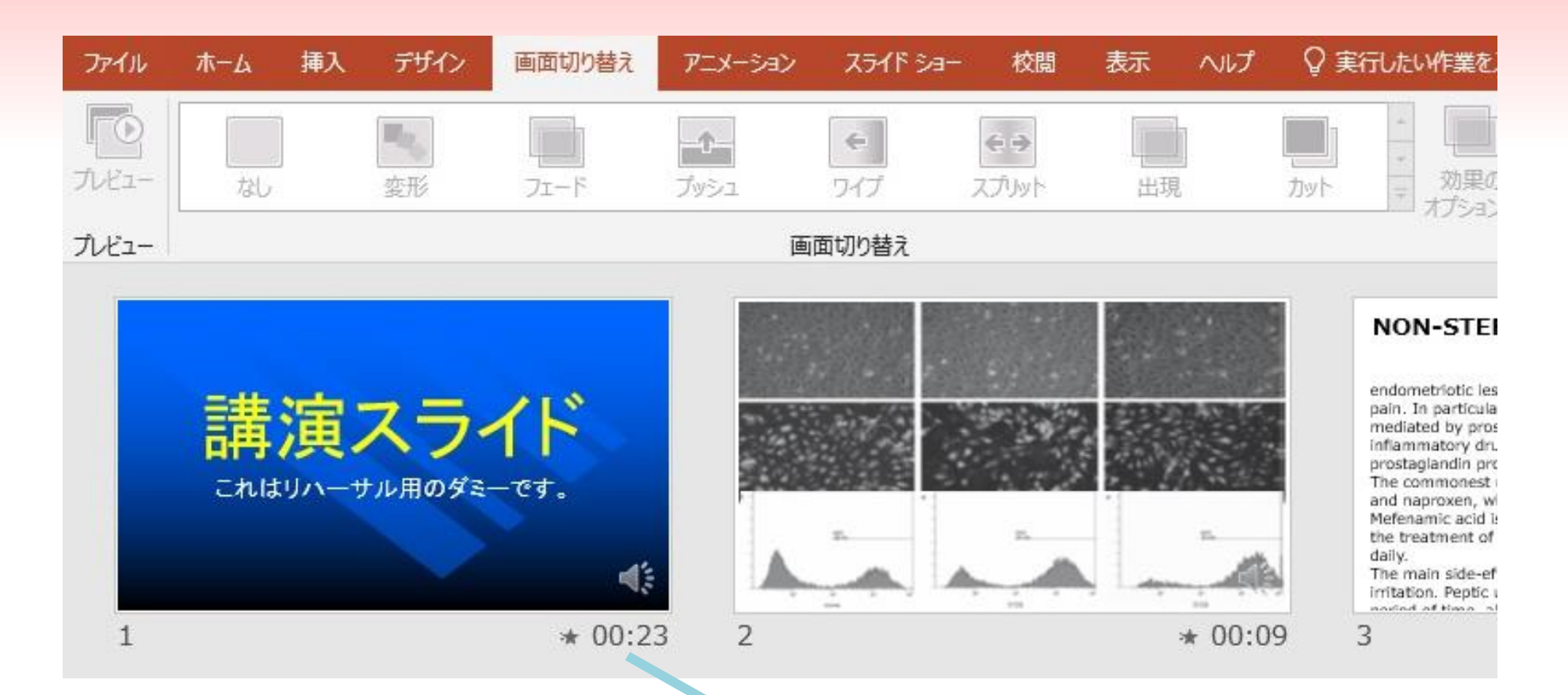

⑦After you advance to the end of the slide, and exit the slide show, confirm that the recorded time is displayed on the bottom right of each slide. Save the PowerPoint file with the new file name. Open the file again and choose the "Slide Show" tab to check that there aren't any problems with audio or slide timing.

⑧ After confirming that there aren't any problems in the slide shows, navigate to File > Export > Create a Video.

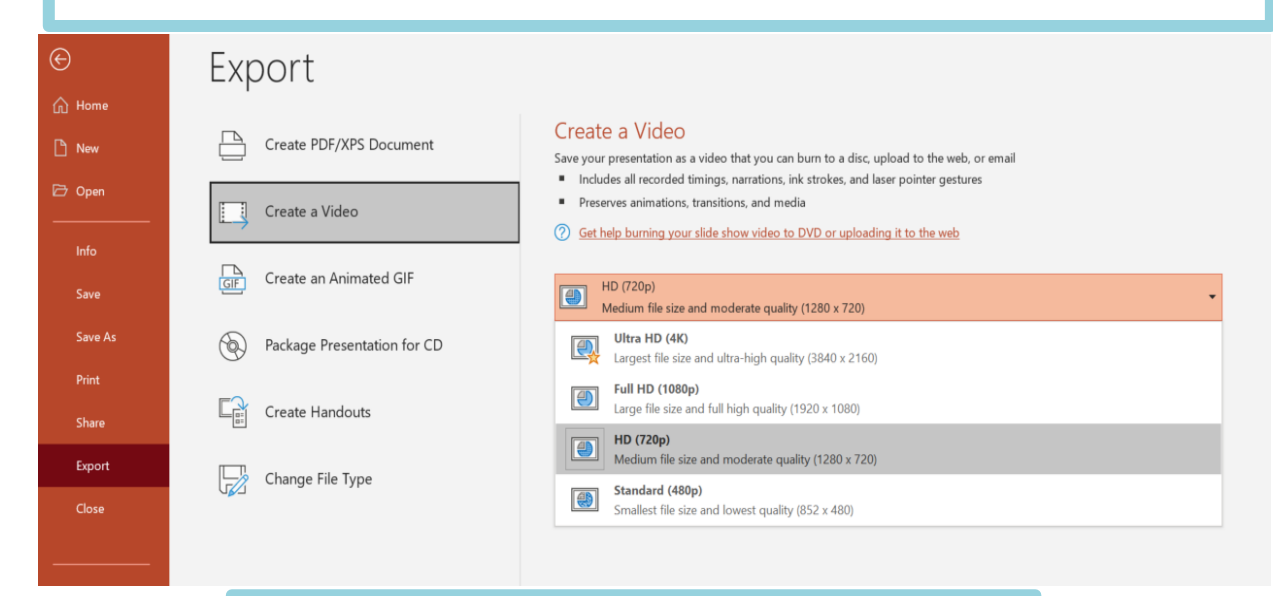

Select "Medium file size and moderate quality (1280 x 720)"

Export  $\hat{a}$  Home Create a Video Create PDF/XPS Document  $\n <sup>n</sup>$  New Save your presentation as a video that you can burn to a disc, upload to the web, or email Includes all recorded timings, narrations, ink strokes, and laser pointer gestures **D** Open Preserves animations, transitions, and media  $\Box$ Create a Video 8 Get help burning your slide show video to DVD or uploading it to the web Create an Animated GIF HD (720p) Save  $\bigcirc$ Medium file size and moderate quality (1280 x 720) Use Recorded Timings and Narrations Savo As Package Presentation for CD  $\circledcirc$ Slides without timings will use the default duration (set below). This option includes ink and laser pointer gestures. Print Don't Use Recorded Timings and Narrations All slides will use the default duration set below. Any narrations will be omitted from the video  $E_{\text{eff}}$  Create Handouts Share **Use Recorded Timings and Narrations** Slides without timings will use the default duration (set below). This option includes ink and laser pointer gestures. Export Change File Type Record Timings and Narration Close Preview Timings and Narrations

Select "Use Recorded Timings and Narrations"

When you click "Create Video", a window saying "Save as" will appear. Specify the file name and select MP4 format as the file format. Then, click the "Save" button at the bottom right to create a video. The progress of video creation is displayed in the lower right. It will take about 20 minutes to create a medium quality (1280x720) video with a 20-minute slideshow. Please play the created video by yourself and make sure there aren't any problems.

# Windows PowerPoint2013・2016

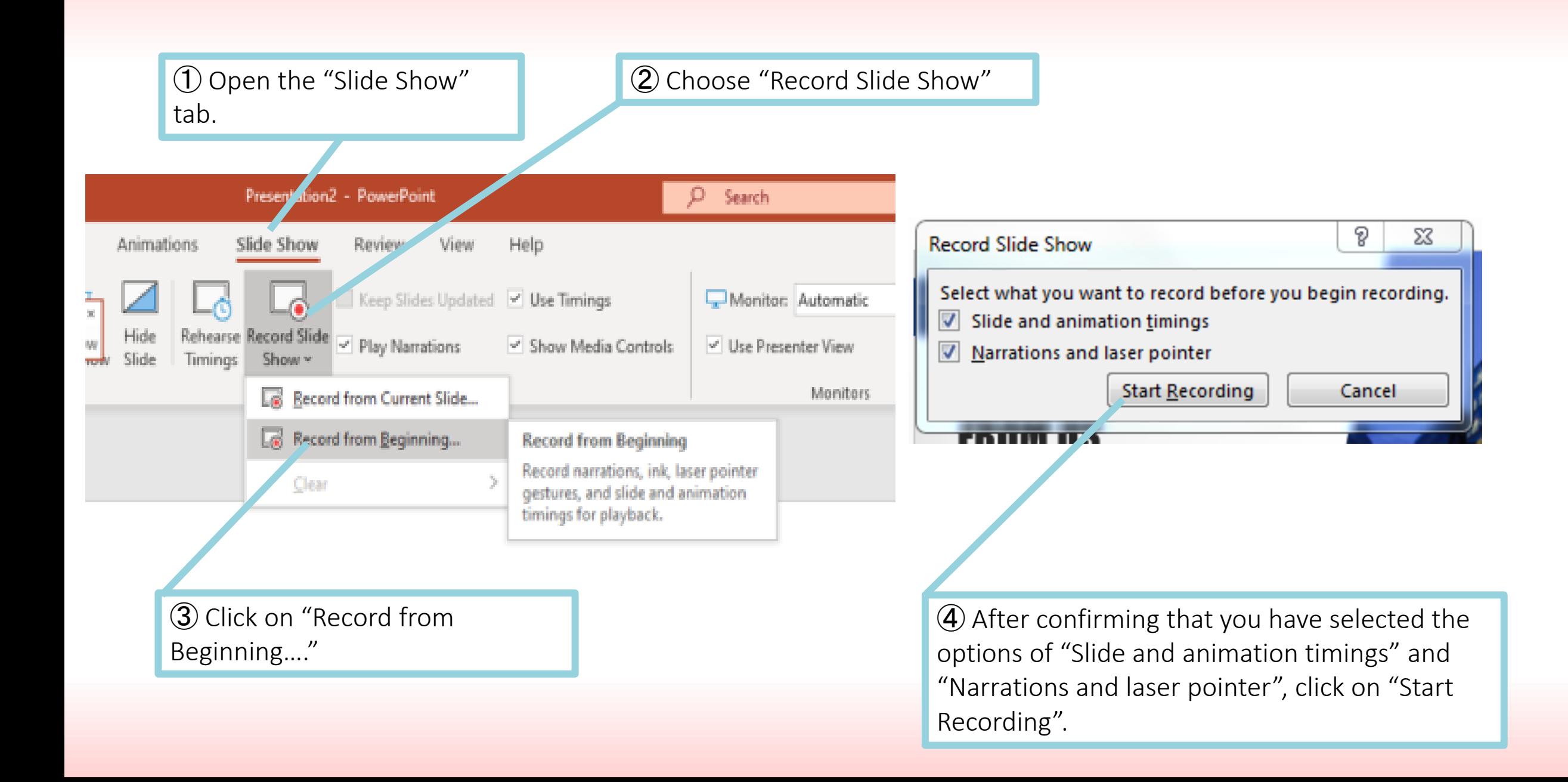

⑤ Perform your slide show after you confirm the "Recording" on the toolbar in the top-left corner.

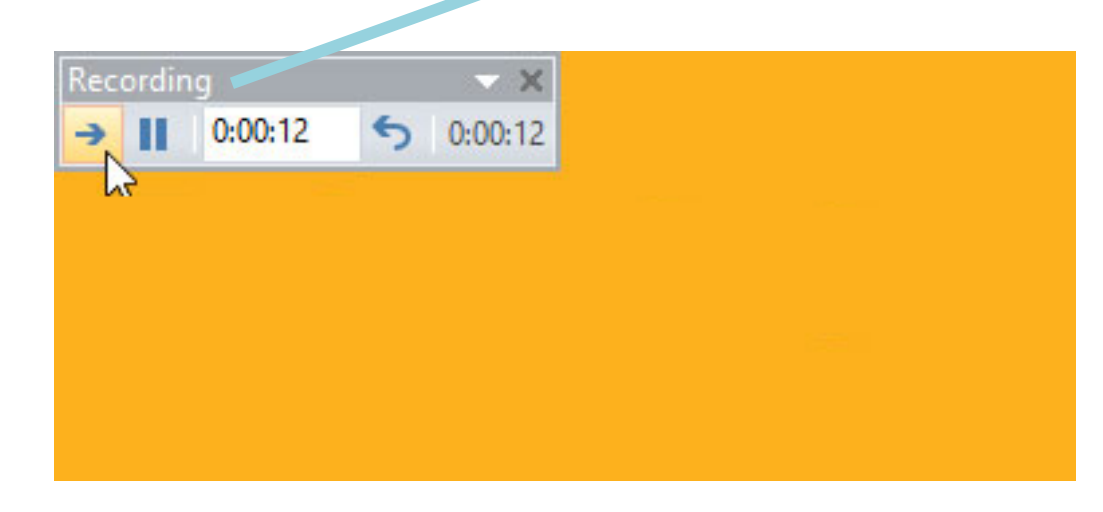

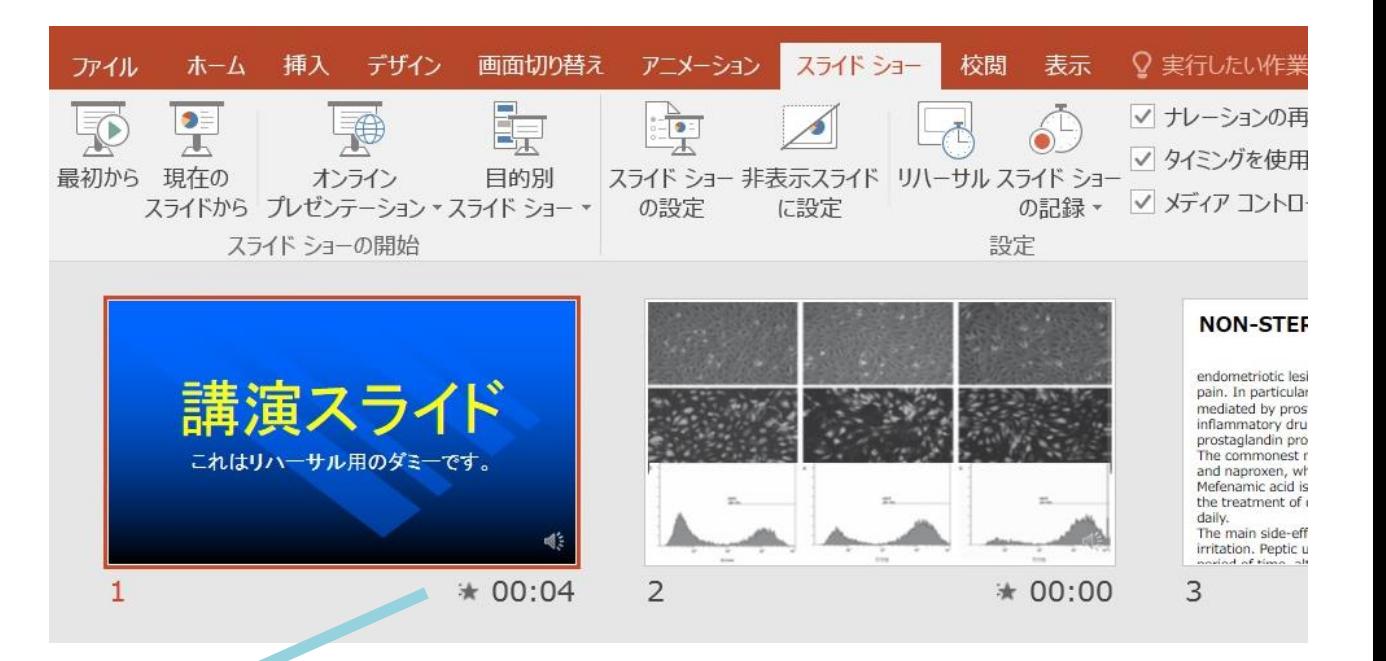

⑥ When you reach the end of the show, PowerPoint will close the full-screen view.

After confirming if the recorded time is displayed on the bottom-right corner of each slide, save the PowerPoint file with a new file name. Open the file again and choose the "Slide Show" tab to make sure there aren't any problems with audio or slide timing.

⑦ After confirming that there aren't any problems in the slide shows, navigate to File > Export > Create a Video.

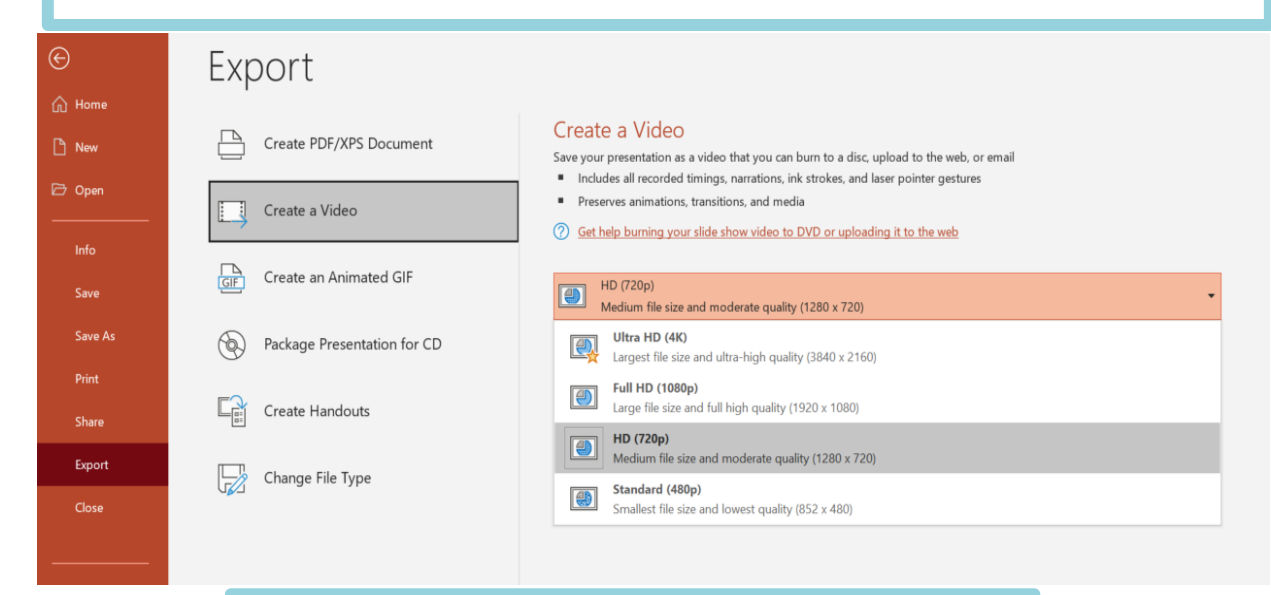

Select "Medium file size and moderate quality (1280 x 720)"

Export  $\hat{a}$  Home Create a Video Create PDF/XPS Document  $\n <sup>n</sup>$  New Save your presentation as a video that you can burn to a disc, upload to the web, or email Includes all recorded timings, narrations, ink strokes, and laser pointer gestures **D** Open Preserves animations, transitions, and media  $\Box$ Create a Video 8 Get help burning your slide show video to DVD or uploading it to the web Create an Animated GIF HD (720p) Save  $\bigcirc$ Medium file size and moderate quality (1280 x 720) Use Recorded Timings and Narrations Savo As  $\circledcirc$ Package Presentation for CD Slides without timings will use the default duration (set below). This option includes ink and laser pointer gestures. Print Don't Use Recorded Timings and Narrations All slides will use the default duration set below. Any narrations will be omitted from the video  $E_{\text{eff}}$  Create Handouts Share **Use Recorded Timings and Narrations** Slides without timings will use the default duration (set below). This option includes ink and laser pointer gestures. Export Change File Type Record Timings and Narration Close Preview Timings and Narrations

Select "Use Recorded Timings and Narrations"

When you click "Create Video", a window saying "Save as" will appear. Specify the file name and select MP4 format as the file format. Then, click the "Save" button at the bottom right to create a video. The progress of video creation is displayed in the lower right. It will take about 20 minutes to create a medium quality (1280x720) video with a 20-minute slideshow. Please play the created video by yourself and make sure there aren't any problems.

# **Mac** PowerPoint for Mac 2019 ・Office365

## Microphone Settings on Mac

- On your Mac, choose the Apple menu  $\geq$  System Preferences  $>$  Sound  $>$  Input. Under "Select a device for sound input", make sure that your microphone appears in the list.
- ・ In the Sound settings, go to "Settings for the selected device" and look for the blue bar that rises and falls as you speak into your microphone.

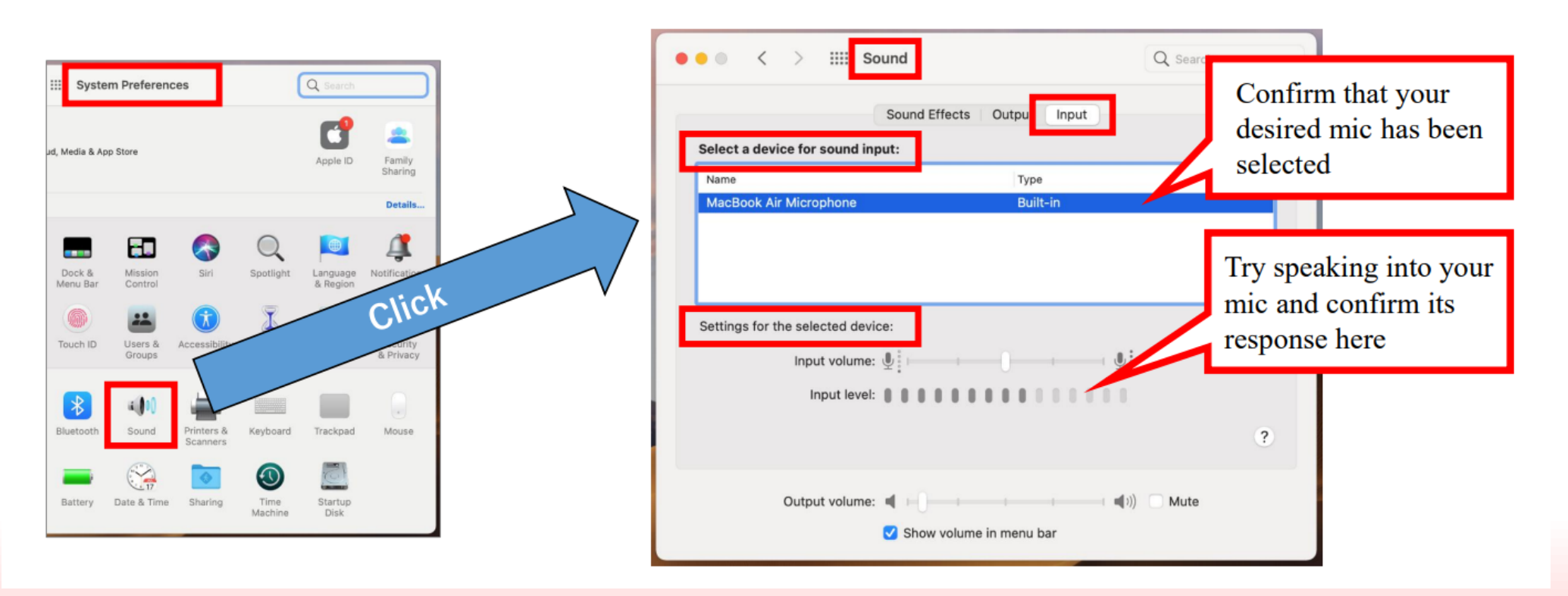

# Control access to your microphone on Mac

On your Mac, choose the Apple menu  $\bullet$  System Preferences  $>$  Security & Privacy  $>$  Privacy  $>$  Microphone.

Select the checkbox next to the PowerPoint app to allow it to access the microphone.

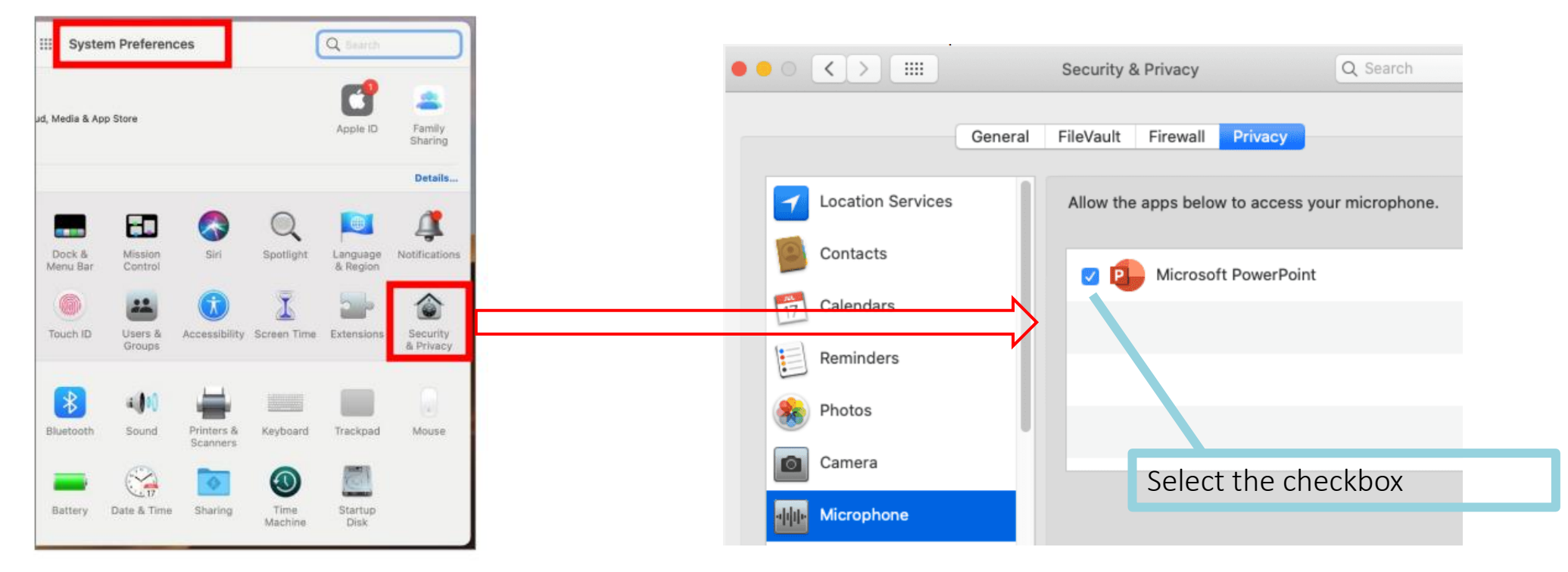

#### Precautions during slideshow recording

You can use a pen or a laser pointer while recording your narrations, but it is going to only record the timings and audio. Also, you can return to the previous slides while recording your narrations, however, the recorded narrations on the slides prior to the slide you returned to will be cancelled. (It is not recommended to return to the previous slides.)

#### Recording a Slide Show on PowerPoint

Open the presentation file that you want to play as a slide show and make sure you start on the first slide.

Click Slide Show > Record Slide Show. As soon as you click the Record Slide Show, the next screen loads and starts recording automatically.

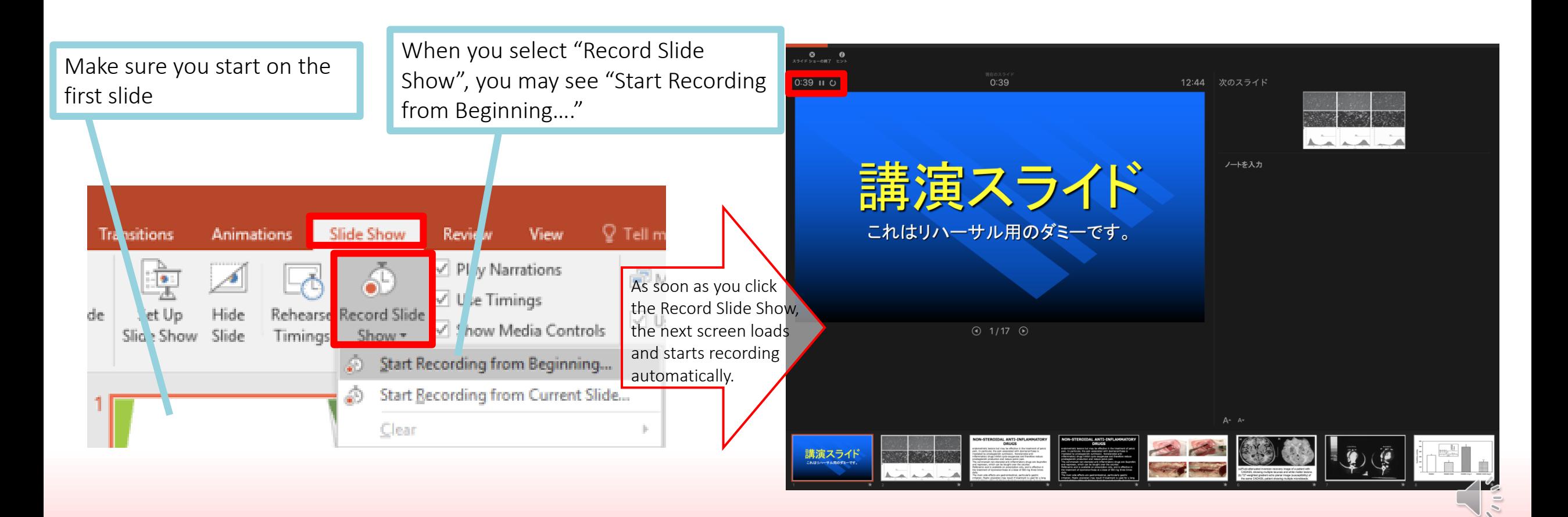

# Ending the Slide Show

When you are done with the slideshow and click End Show in the top left corner, it's going to ask you if you want to save the new slide timings. Select "Yes".

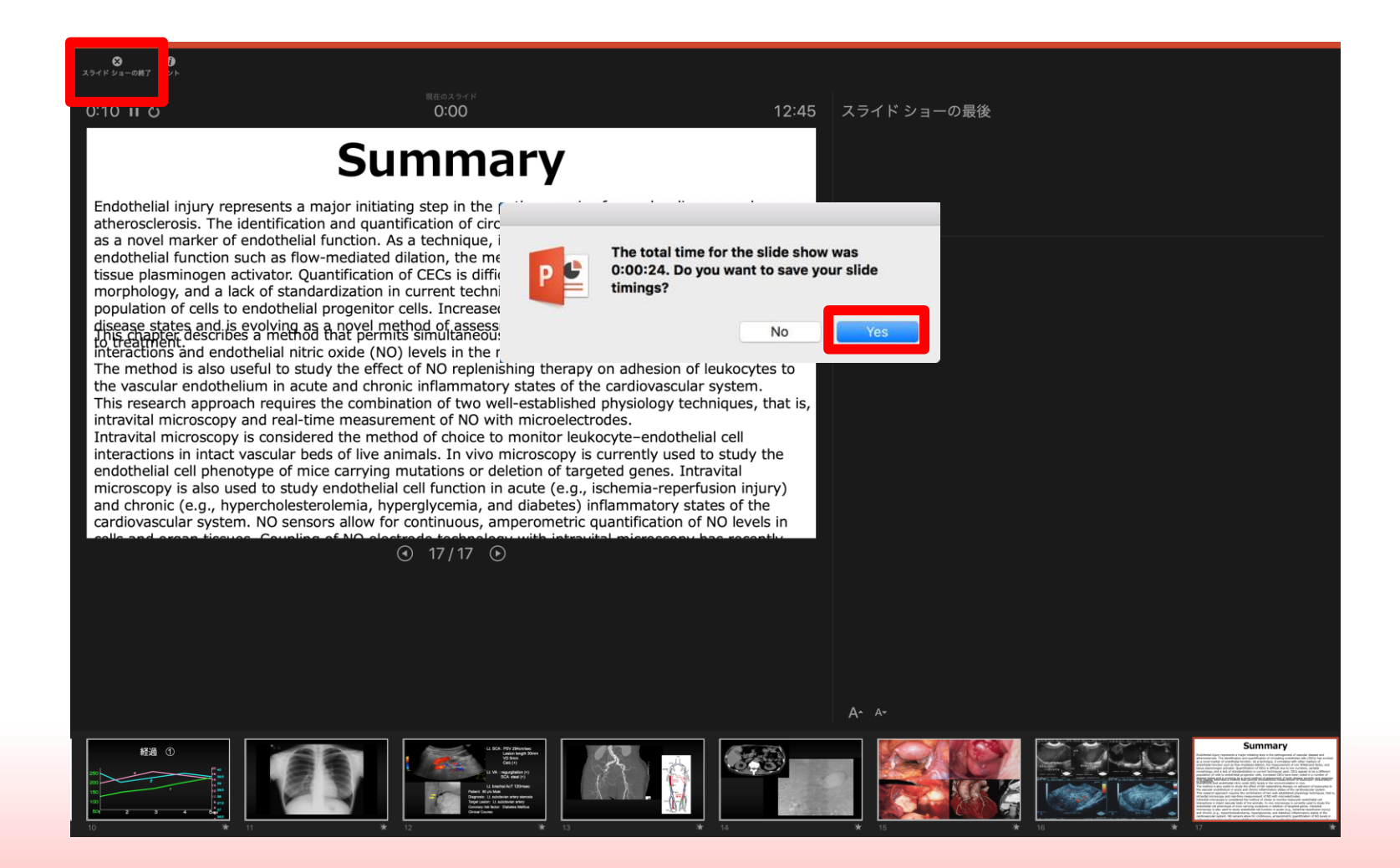

### Save in a video format

Select File > Export

Open the File Format list and select MP4 to see the detailed settings.

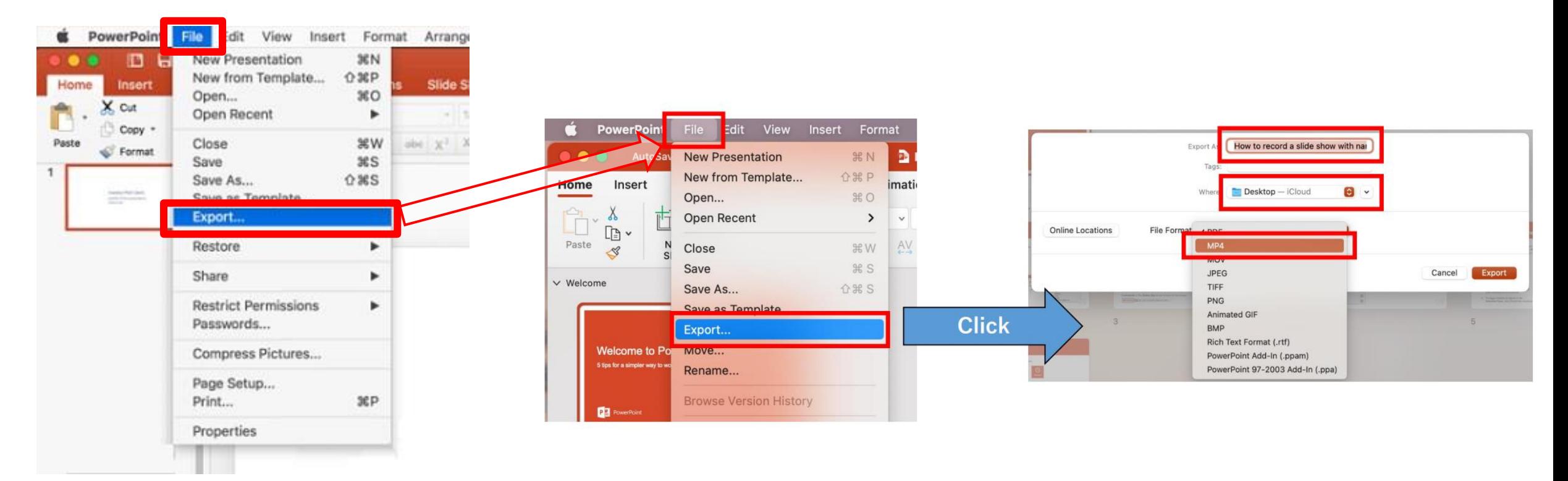

# Selecting the video quality, creating a video and saving the video

Select Internet Quality for the video quality and make sure to check the checkbox next to Use Recorded Timings and Narrations. When you have made all your selections, choose Export in the bottom right corner. It will create a video and save it automatically.

Play the created video by yourself to make sure there aren't any problems with audio or slide timing.

The progress of video creation is displayed in the lower right. It will take about 10 minutes to create a HD quality (1280x720) video with a 20-minute slideshow. Please play the created video by yourself and make sure there aren't any problems.

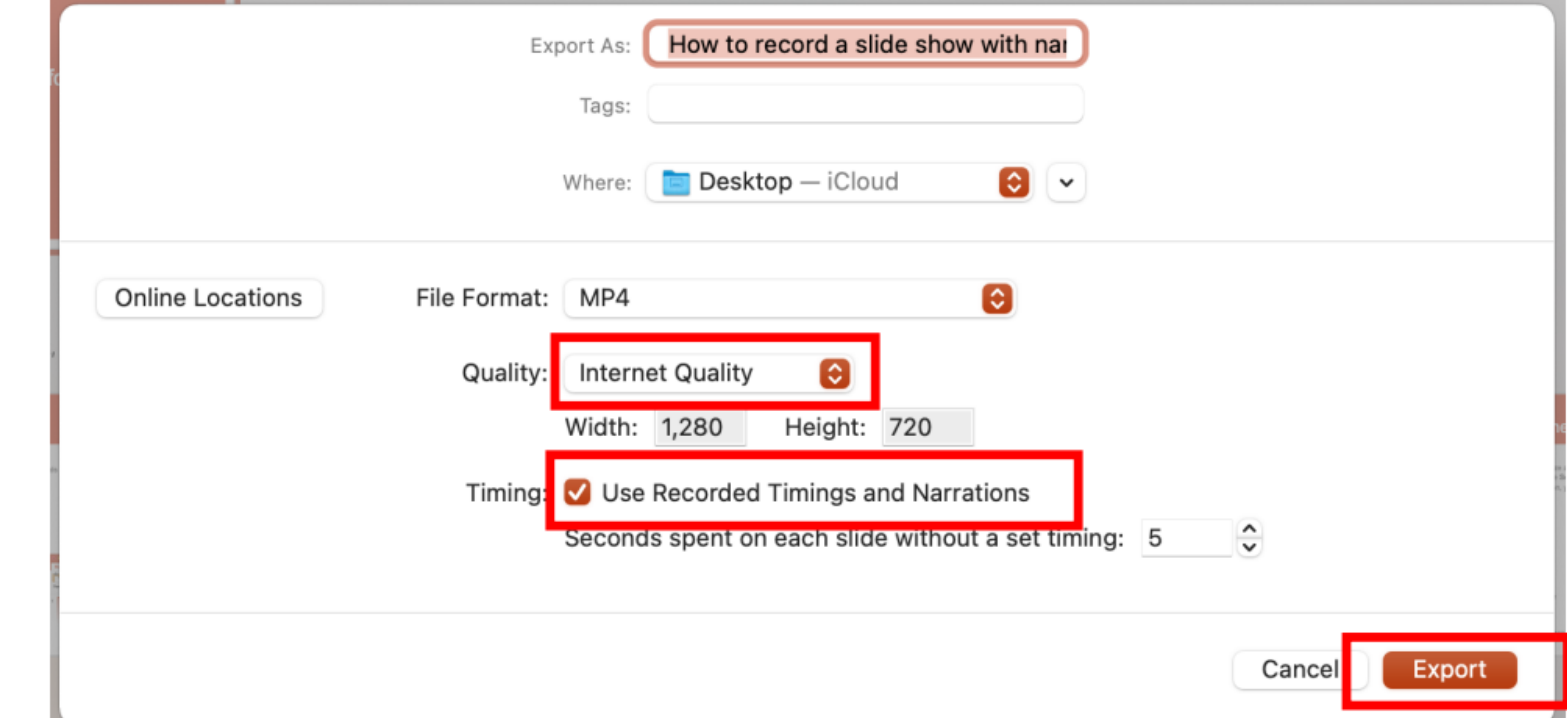